# **IEG Data Dashboards Job Aid**

Making the most of IEG Data on World Bank Projects and Country Partnership Frameworks

**WORLD BANK GROUP**<br>World Bank • IFC • MIGA

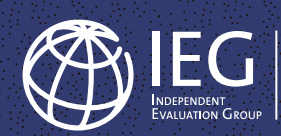

# **IEG Data Dashboards Job Aid**

## *Making the most of IEG Data on World Bank Projects and Country Partnership Frameworks*

This job aid helps users efficiently navigate and utilize data provided by the Independent Evaluation Group (IEG) on World Bank project validations and evaluations.

## **World Bank project ratings**

# **Overview**

The project ratings dashboard synthesizes IEG ratings data from Implementation Completion and Results Report Reviews (ICRRs), which are validations of World Bank Implementation Completion and Results Reports (ICRs) of lending projects. Detailed guidelines are available on how to review ICRs fo[r investment](https://ieg.worldbankgroup.org/sites/default/files/Data/reports/ICR_Review_Manual_for_IEG_Validators_IPF.pdf)  [project financing \(IPF\)](https://ieg.worldbankgroup.org/sites/default/files/Data/reports/ICR_Review_Manual_for_IEG_Validators_IPF.pdf) an[d development policy financing \(DPF\).](https://ieg.worldbankgroup.org/sites/default/files/Data/More-on-IEG/icrr_dpo_guidance-manual.pdf) For some projects, a full evaluation called Project Performance Assessment Report (PPAR) is completed. In those cases, the ratings from the PPARs supersede the ICRR ratings.

## Available data

- 1. **Outcome rating:** The rating of the extent to which the project's major relevant objectives were achieved, or are expected to be achieved, efficiently.
- 2. **Quality at entry rating:** Quality at entry, or "Bank performance in ensuring quality at entry" refers to the extent to which the World Bank identified, facilitated preparation of, and appraised the project so that it was most likely to achieve planned development outcomes and was consistent with the World Bank's fiduciary role.
- 3. **Quality of supervision rating:** This rating refers to the extent to which the World Bank proactively identified and resolved threats to the achievement of relevant development outcomes and the World Bank's fiduciary role.
- 4. **Bank performance rating:** The rating of overall Bank performance is based on the ratings for each of the two dimensions: Bank performance in ensuring quality at entry and the quality of supervision. Quality at entry and quality of supervision should each be rated using their respective 6-point ratings scales, and for transparency, the individual ratings for quality at entry and quality of supervision should be presented separately. The quality at entry and quality of supervision ratings should be combined for the rating of overall Bank performance.
- 5. Monitoring and evaluation quality rating: The monitoring and evaluation (M&E) rating is based on an assessment of three main elements: (i) M&E design, (ii) M&E implementation, and (iii) M&E utilization. Monitoring and evaluation are distinct, and the rating is informed by both the quality of monitoring and the quality of evaluation. The IEG ICR reviewer is asked to discuss each of the three elements of M&E quality separately and to arrive at an overall quality of M&E activities rating.

# Rating scale

All ratings except monitoring and evaluation have a 6-point scale: highly satisfactory, satisfactory, moderately satisfactory, moderately unsatisfactory, unsatisfactory, and highly unsatisfactory. Monitoring and evaluation rating has a 4-point scale: high, substantial, modest, and negligible.

Update frequency: Quarterly

#### How to use the project ratings dashboard

[1](#page-2-0). The dashboard offers an overview of IEG ratings by project closing year, $<sup>1</sup>$  as well as a comparative</sup> view for regions. To use this tool, first select which data set to view using the "Data Source" filter: Choose "RAP 23" or "Latest" (the "as of" date is also shown). Then select the group (or filters) you are interested in to display the relevant graphs and figures. The overall tab displays a graph providing a trend analysis of the average and "success rate"<sup>[2](#page-2-1)</sup> of the rating you chose, and a second graph shows the distribution of the same rating by project closing fiscal year (FY). The region tab allows you to compare the project's performance across regions. To reset the dashboard to the default view, click the "Reset View" buton located at the botom. For best results, set your screen's display scaling to 100%. The reset buton looks like a semicircle with an arrow pointing to the left (see image included here):

 $\circ$  $G \Rightarrow$ 

⊕≁  $\Box$   $\alpha_0^0$  Share

 $\alpha_0^0$  Share

 $\Box$   $\star$ 

2. The dashboard has the option of downloading the image (as a PNG file) and data (as a CSV file). You can also download the data in Crosstab, PDF, and PowerPoint formats. The download option is located at the bottom of the dashboard and looks like a rectangle with an intersecting arrow pointing downward (see image). If the data download button is greyed, click anywhere within the dashboard area and the button will be activated.

つ ぐ  $\bigcap$  $\begin{bmatrix} 1 & 1 \\ 0 & 1 \end{bmatrix}$ 

3. The full underlying microdata is available for download for in-depth analysis through this page. Look for "… download here" in the first sentence of the third paragraph above the dashboard.

For details on the ratings, refer to the ICR and ICRR manuals.

## **World Bank project lessons**

#### Overview

This dashboard contains project lessons data from IEG's ICRRs and PPARs and enables users to filter data and extract valuable insights.

## Available data

- 1. Project lessons (text data) from the ICRR and PPAR documents.
- 2. Other project-level atributes:
	- Project ID
	- Project Name
	- Global Practice
	- Country
	- World Bank Agreement Type

<span id="page-2-0"></span><sup>1</sup> Project closing fiscal year (FY) in the "Latest" data comes directly from IEG Data Hub. Results and Performance (RAP) uses a different methodology in deriving project closing FY.

<span id="page-2-1"></span> $2$  This is the percentage of projects rated MS+ (S+ for M&E rating).

- World Bank Lending Type
- Evaluation Type
- Evaluation FY
- Closing FY
- 3. Links to ICRR and PPAR documents as relevant.

# Update frequency: Biannually

# How to use the project lessons dashboard

- 1. Apply filters to see lessons data for specific data about country, region, Global Practice, Practice Group, or year or a combination of these categories. If you are interested in a particular project, simply enter that project ID in the search box. You can also search for projects with the same or similar issues using the "Lessons Search" box. The "as of" date is shown below the visualization. To reset the dashboard to the default view, click the "Reset View" buton. For best results, set your screen's display scaling to 100%.
- 2. The current view of the table can be exported in five formats: Image, Data, Crosstab, PDF, and PowerPoint. Use the download button at the bottom of the dashboard to select your preferred format.
- 3. The full data set is available for download for in-depth text analysis on this page. Look for "…download here" in the first sentence of the second paragraph above the dashboard.

# **World Bank Country Partnership Framework ratings**

## Overview

This dashboard displays ratings data from IEG's Completion and Learning Review Validations (CLRVs). These are validations of World Bank self-assessments of Country Partnership Framework (CPF) performance. For selected countries, a full evaluation called Country Program Evaluation (CPE) is completed. CPEs do not have ratings.

## Available data

- 1. Development outcome ratings: This is the rating of the extent to which the project's major relevant objectives were achieved, or are expected to be achieved, efficiently. It's on a 6-point scale: highly satisfactory, satisfactory, moderately satisfactory, moderately unsatisfactory, unsatisfactory, and highly unsatisfactory.
- 2. Bank performance ratings: This is IEG's rating of the extent to which services provided by the World Bank ensured the operation's quality at entry and supported effective implementation through appropriate supervision for the CLRV. It's on a 4-point scale: superior, good, fair, and poor.

## Update Frequency: Biannually

## How to use the Country Partnership Framework ratings dashboard

1. The dashboard offers an overview of IEG's CLRV ratings. To use this tool, first select which rating you would like to check. The default view is "Development Outcome Ratings." Switch to "Bank

Performance Ratings" view if you prefer. Then select which country and fiscal year you are interested in to display the relevant graphs. If no filters are applied, the average rating from FY00 to FY22 will be displayed for every country. By hovering over each country on the map, you will find details on which CLRVs have been completed for which fiscal years and ratings over time. The bottom half of the dashboard displays a bar graph showing distribution of ratings from all CLRVs over �me. To reset the dashboard to the default view, click the "Reset View" buton at the bottom of the dashboard. For best results, set your screen's display scaling to 100%.

- 2. The dashboard has the option of downloading the image (as a PNG file) and data (as a CSV file). You can also download the data in Crosstab, PDF, and PowerPoint formats. This option is located at the bottom of the dashboard. If the data download button is greyed, simply click anywhere within the dashboard area and the button will be activated.
- 3. The full underlying microdata is available for download on this page for in-depth analysis. Look for "… download here" in the first sentence of the third paragraph above the dashboard.